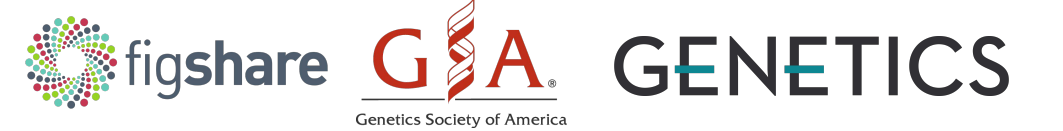

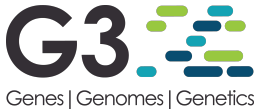

## **Welcome to the GSA** fig**share portal!**

The GSA Journals are now partnered with fig**share**, an online data repository that will archive the supplemental material and/or data files associated with your *GENETICS* or *G3: Genes|Genomes|Genetics* manuscript.

When a manuscript is accepted at *GENETICS* or *G3*, related data uploaded to fig**share** will be published and assigned a DOI, which will be linked from the published article. Fig**share** complies with funder mandates around making data openly accessible and stored in perpetuity. Everything that is published to fig**share** after a manuscript is accepted is indexed with Google Scholar.

Uploading to the GSA portal is distinct from the workflow associated with an individual fig**share** account. Once you upload your files to the GSA portal, you will no longer have access to directly edit them. If you have additions/changes that need to be made to your files, or if you have any difficulty completing your upload, please contact Editorial Staff at [genetics-gsa@thegsajournals.org](mailto:genetics-gsa@thegsajournals.org) or [g3-gsa@thegsajournals.org](mailto:g3-gsa@thegsajournals.org).

Note: **We strongly suggest that you upload supplemental material prior to submitting the manuscript in [eJournal Press](http://genetics.msubmit.net/)**. This will prevent delays in the editorial process as Editorial Staff will not assign a manuscript to an editor until indicated uploaded materials are processed.

If you are submitting a revision or resubmission, please upload all supplemental and/or data files again if any changes have been made. If there have been no changes to the files, please notify Editorial Staff at [genetics-gsa@thegsajournals.org](mailto:genetics-gsa@thegsajournals.org) or [g3-gsa@thegsajournals.org.](mailto:g3-gsa@thegsajournals.org)

If you originally submitted to *GENETICS* and your manuscript is transferred to *G3*, please contact [genetics-gsa@thegsajournals.org](mailto:genetics-gsa@thegsajournals.org) to arrange for an update to the fig**share** record.

## **To Upload your Files to** Fig**share**

- 1. Collect all previously prepared supplemental material. Name files so that they are clearly identified. We suggest Figure S1, Table S1, File S1, etc. as naming conventions. **All files must be uploaded at the same time, and individual file titles cannot be changed after upload.**
- 2. Navigate to the submission portal at [https://gsajournals.figshare.com/submit.](https://gsajournals.figshare.com/submit)

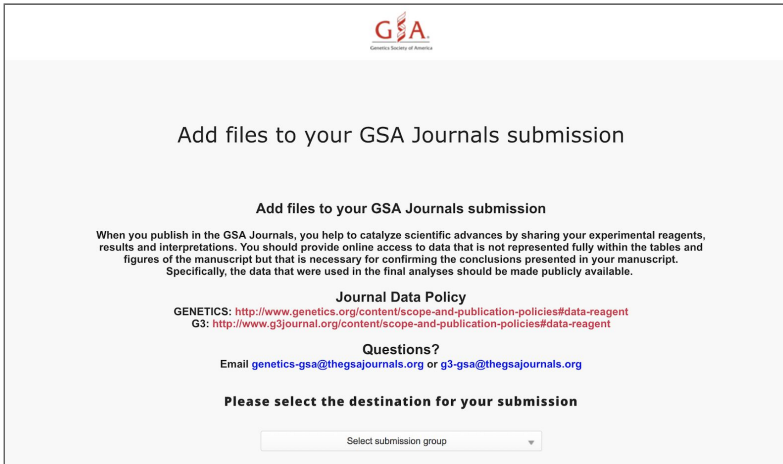

3. Click on the "Select submission group" dropdown menu and select the journal that you are submitting to.

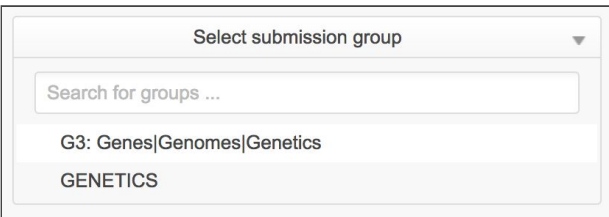

4. Add all of your supplemental material and/or data files either by drag-and-dropping or by using the "Browse" button.

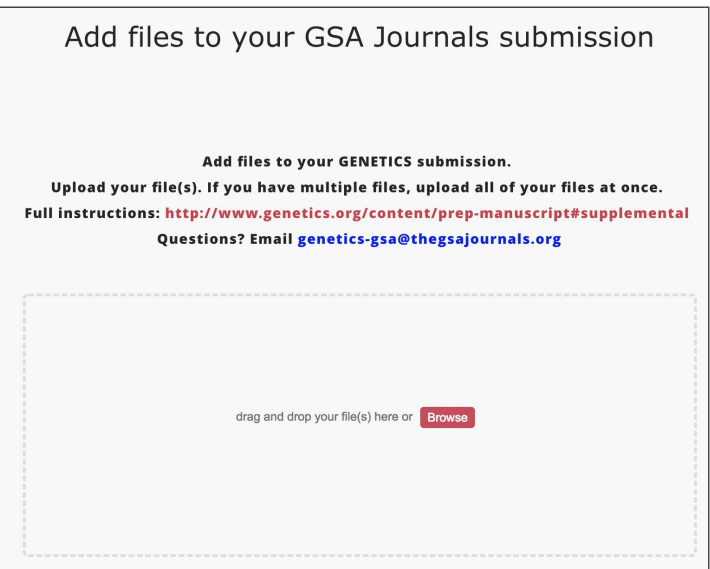

5. Drag-and-dropping or selecting files via Browse will trigger immediate upload.

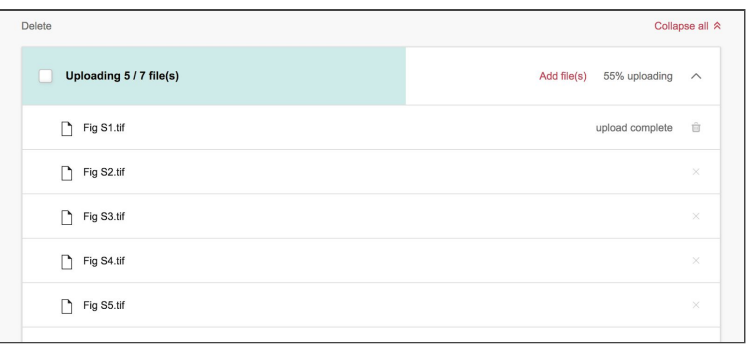

6. If necessary, add additional files by scrolling to the bottom of the page to the additional files box. This is located past your loaded files and information fields. Add all relevant files before moving on.

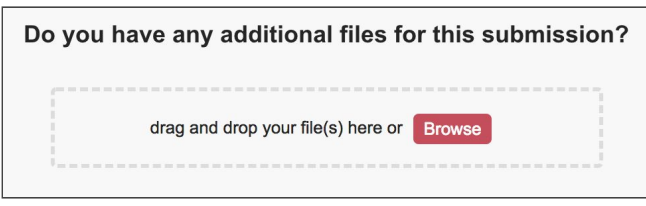

7. One all files have been uploaded, fill out the information associated with your files on the screen that loads.

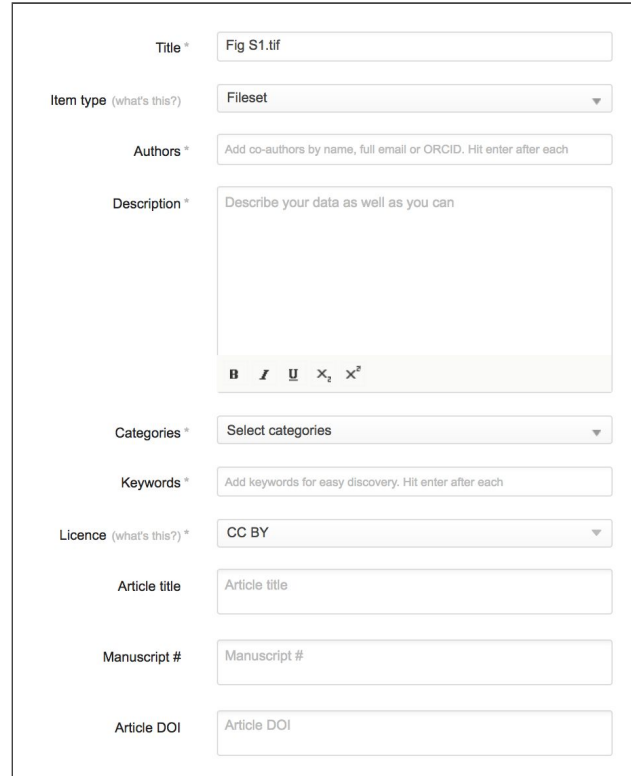

- a. Insert a **Title**. By default, the title field will be the name of your first uploaded file. Edit it and **use the format "Supplemental Material for Author et al., year."** If your manuscript has fewer than four authors, then list all last names.
	- i. *Example*: Supplemental Material for Smith et al., 2018
	- ii. *Example*: Supplemental Material for Smith, Jones, and Brown, 2018
- b. If you uploaded multiple types of file, your **Item type** will be Fileset by default. If you uploaded a single file or type of file, then please choose the correct type from the drop-down menu (Figure, Table, etc.).
- c. Add **Authors** by **typing each author's name and pressing enter**. You can rearrange the order in which the authors appear.
- d. Select a **Category**. These are taken from the Australian Fields of Research classification system. You can choose more than one either by selecting from the drop-down menu or by searching for your subject area. If you can't find exactly what you're looking for, we recommend finding the best option and getting more specific in the Keywords section.
- e. Add **Keyword(s)**. These should be more specific than the category and will help others find your research. Add as many keywords as you want—just **hit enter after each one**. These should be the same as what you use for your article, plus any additional keywords that apply to the content in the files.
- f. Write a **Description**. This should include a full description of each file uploaded.
	- i. *Example*: Figure S1 contains examples of spindle categories. Table S1 contains SNP ID numbers and locations. File S1 contains genotypes for each individual. Code used to generate the simulated data is provided in File S2.
- g. Select a **License**. You can choose from a number of licenses based on your reuse requirements and personal preference. For more information on which license to choose, click [here](https://support.figshare.com/support/solutions/articles/6000089895-what-licenses-are-available-on-figshare). The available options are:
	- i. CC BY
	- ii. CC-0
	- iii. MIT
	- iv. GPL
	- v. GPL-2.0
	- vi. GPL-3.0
	- vii. Apache-2.0
- h. Enter your **Article title**. It is important that you do this so the Editorial Staff can easily identify your submission and properly link your supplemental files to your manuscript.
- i. If you have it, enter your **Manuscript #** from the eJournal Press system. If you have not yet begun your submission in eJournal Press, you can ignore this field. Editorial Staff will complete this information.
- j. Don't worry about the **Article DOI**; the field is optional, and you are unlikely to have a DOI at this point. Editorial Staff will complete this information.
- k. Make sure that everything you have entered is accurate and that all files have been uploaded. After submitting, **you will not be able to make changes to your fileset directly**. If you need to make changes, please contact the appropriate Editorial Office at [genetics-gsa@thegsajournals.org](mailto:genetics-gsa@thegsajournals.org) or [g3-gsa@thegsajournals.org](mailto:g3-gsa@thegsajournals.org).
- 8. Click **Submit**. Editorial Staff will link the uploaded data to your manuscript in the submission system and provide a private URL to the editors and reviewers.

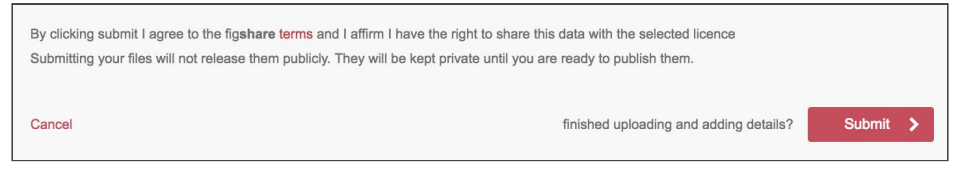

9. Complete your manuscript submission via eJournal Press (*[GENETICS](http://genetics.msubmit.net/)* | *[G3](http://g3.msubmit.net/)*).